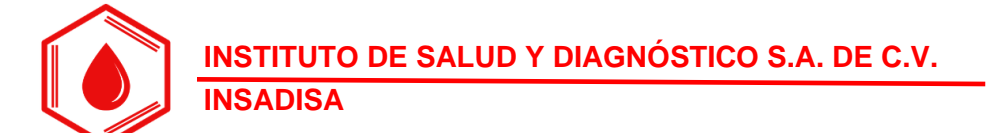

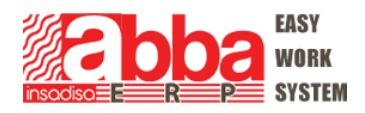

# **Guía Rápida de Uso de Interfase CL-900i– Software ABBA para Laboratorio Clínico**

# **Instalada en IMATEK**

**El objetivo de esta guía es comunicar los puntos indispensables para el funcionamiento correcto de la interfase, así como solución a los problemas comunes. Las interfases permiten enviar los resultados del Equipo de Laboratorio al Software ABBA sin necesidad de capturar manualmente.**

## **Uso de interfase CL-900<sup>1</sup>**

- 1. La interfase está instalada en misma la computadora donde está instalado el programa que controla el equipo CL-900.
- 2. Para iniciar la interfase hay que ir al "escritorio" de la computadora (puede presionar la tecla con logotipo de Windows para abrir el explorador de archivos e ir al escritorio) y dar

clic en el icono del escritorio > "**CL-900**" .

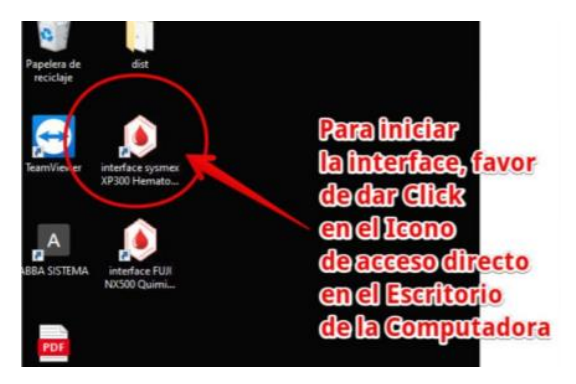

- 3. Se abrirá la interfase en Google Chrome y se abrirá también una ventanita negra (llamada cmd), favor no cerrar la ventanita negra por ningún motivo.
- 4. En caso de que haya cerrado la ventanita negra accidentalmente, simplemente detenga la interfase del navegador Google Chrome (presionando botón ROJO)
- 5. Volver a iniciar la interfase, según el punto No. 2.
- 6. Importante, en caso de que haya pasado un lapso considerable entre la última muestra procesada y la muestra a procesar, se recomienda Detener la comunicación de la interfase con el equipo (según el punto 4) y volverla a iniciar (según punto 2).

<sup>1</sup> Nota interna para Ingenieros de Insadisa: Asegurar que la computadora esté conectada a la IP 192.168.1.115 Puerto 1000. Hay que asegurar que la IP esté fija.

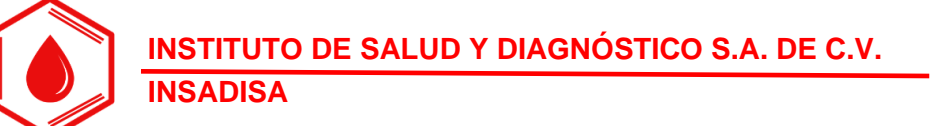

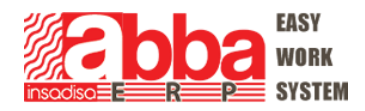

# **No me interfasan los resultados, ¿A qué se debe?**

En caso de que los resultados estén en la interfase pero no se reporten en el Software ABBA (en la pantalla inicial de la interfase en Google Chrome aparecerá el estudio con semáforo en rojo), las causas pueden ser las siguientes:

- 1. En caso de que no se cuente con scanner, puede ser que el folio esté mal escrito, de manera que la interfase sí recibe el resultado, pero no lo manda al Sistema ABBA porque no hay coincidencia.
	- a. SOLUCIÓN: revisar el folio, en caso de que esté incorrecto, favor de corregirlo y volver a enviar el resultado.
- 2. Otra posibilidad es que el folio ingresado en el equipo no tenga ese estudio ingresado en el Sistema ABBA, por lo que no hay forma que mande el resultado.
	- a. SOLUCIÓN: Favor de asegurarse que el folio ingresado en el equipo y los estudios procesados coincidan con los estudios asignados en el Sistema ABBA.
- 3. Otra posibilidad es que falte agregar el estudio a la interfase; en este caso favor de contactarnos para conectarnos por team viewer y agregar los estudios que faltan.
- 4. Finalmente la otra posibilidad es que la interfase se desconectó, para lo cual veremos a continuación los puntos de revisión para que la interfase funcione correctamente.

Los resultados estén en la interfase con semáforo en verde, quiere decir que sí los recibió la interfase y que sí se enviaron al folio correspondiente en el Software ABBA.

## **Puntos de revisión:**

1. La computadora donde está instalada la interfase es misma computadora donde está instalado el programa que controla el equipo CL-900; asegurar que tenga la IP fija: 192.168.1.115

Nota: Actualmente tanto el equipo CL-900 como la computadora donde está instalada la interfase están configuradas correctamente. En caso de que la interfase se desconecte, favor de no mover los cables ni mover la configuración de los equipos.

En caso de que cambien el módem de internet también puede afectar la interfase; en este caso favor de contactarnos para revisarlo.

2. Las configuraciones que deberá tener el equipo son las siguientes, favor ir a la sección "Configuración del Sistema" y presionar la tecla F5 o "Servid":

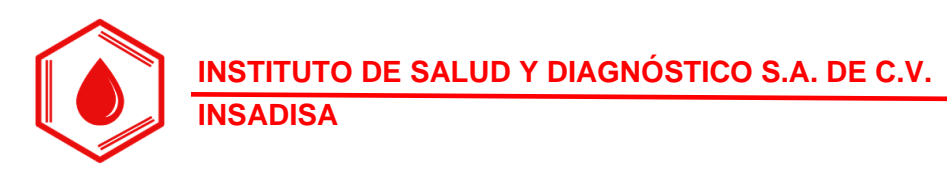

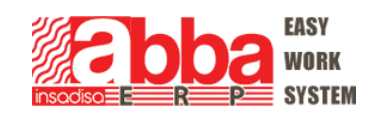

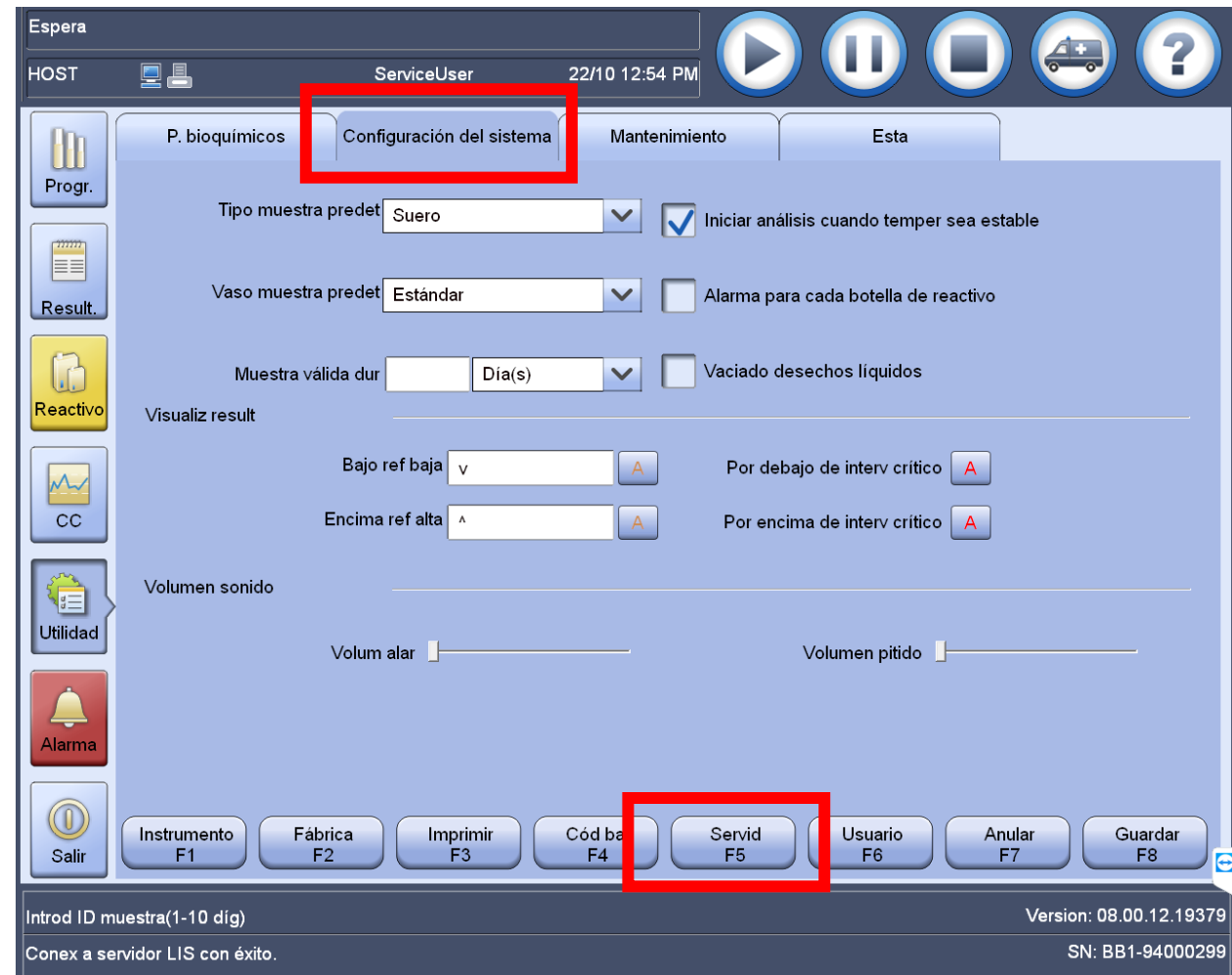

- $3.$
- 4. Se nos mostrará la siguiente pantalla:

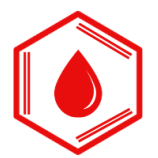

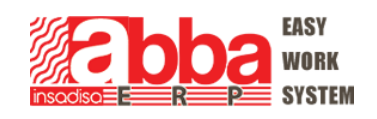

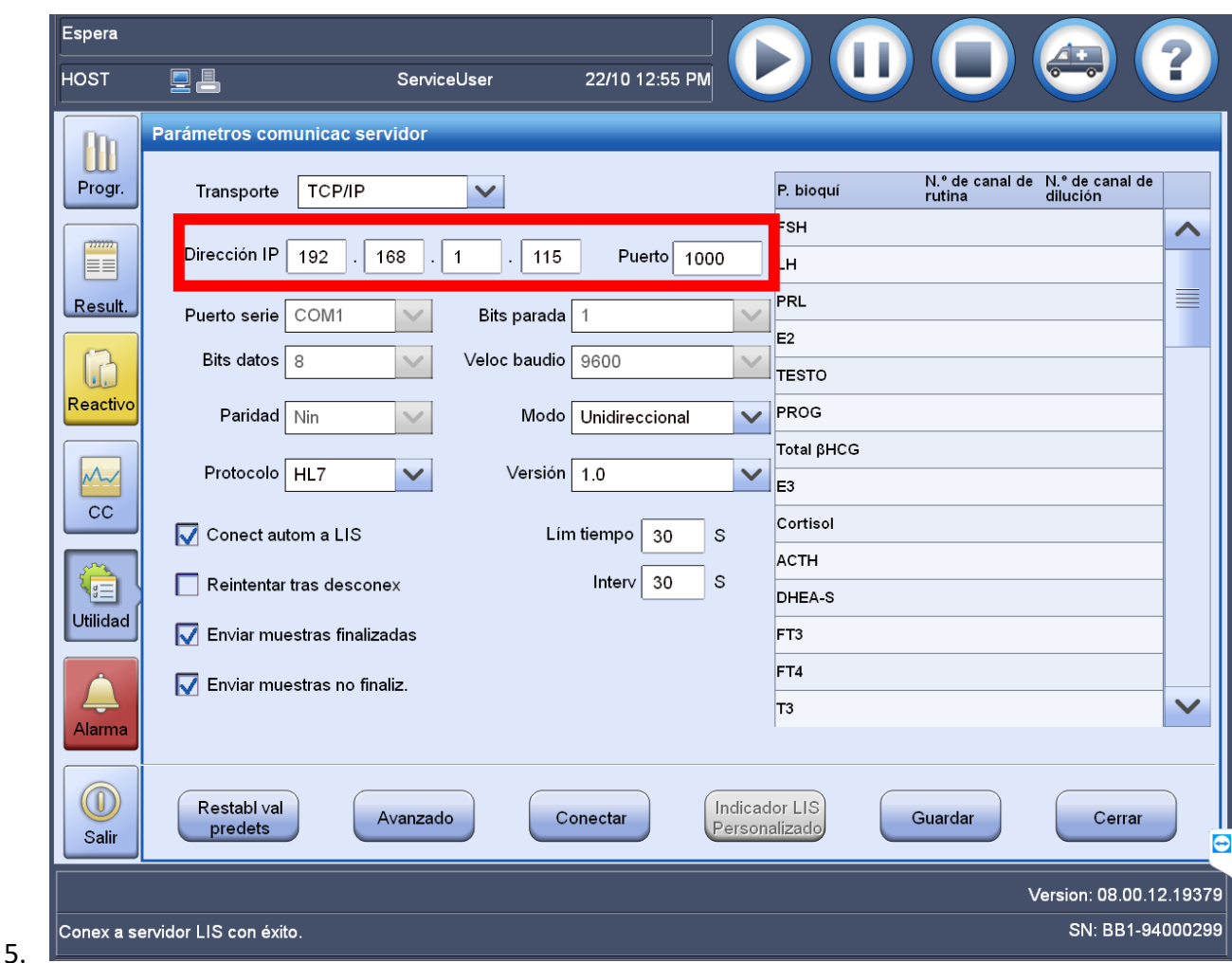

6. Nos debe aparecer en Dirección IP la misma IP asignada a la computadora: 192.168.1.115

## **Computadora donde está instalada la interfase:**

1. Asegurarse que esté la IP 192.168.1.115

Nota interna para Ingenieros de soporte Insadisa: Ir a cmd > ipconfig para revisar que la computadora tenga esa IP.

- 2. Al abrir la interfase del CL-900i desde el icono del escritorio de la computadora, se abrirá el navegador Google Chrome y una ventanita de CMD (ventanita en negro) la cual no deberá cerrarse.
- 3. En la ventanita negra de CMD El cursor aparecer intermitente y cuando está conectado el equipo aparecerá la leyenda **(Equipo Conectado y la IP de donde se**

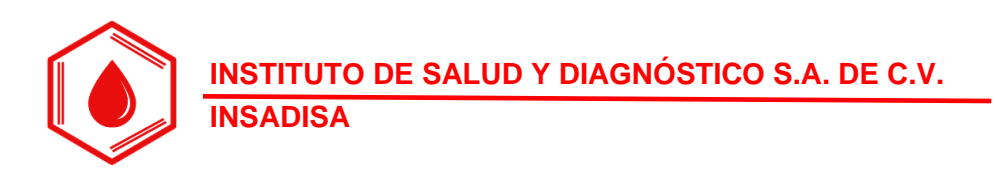

5.

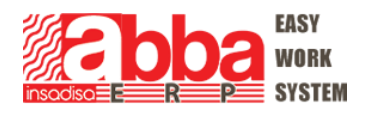

**está conectando).** Con esto aseguramos que la computadora con interfase está conectada al equipo CL-900i.

4. Debemos de asegurar que el LIS del CL-900i esté activo, se nos mostrará la leyenda en la

# parte inferior de la pantalla **"Conexión a servidor LIS con éxito".**

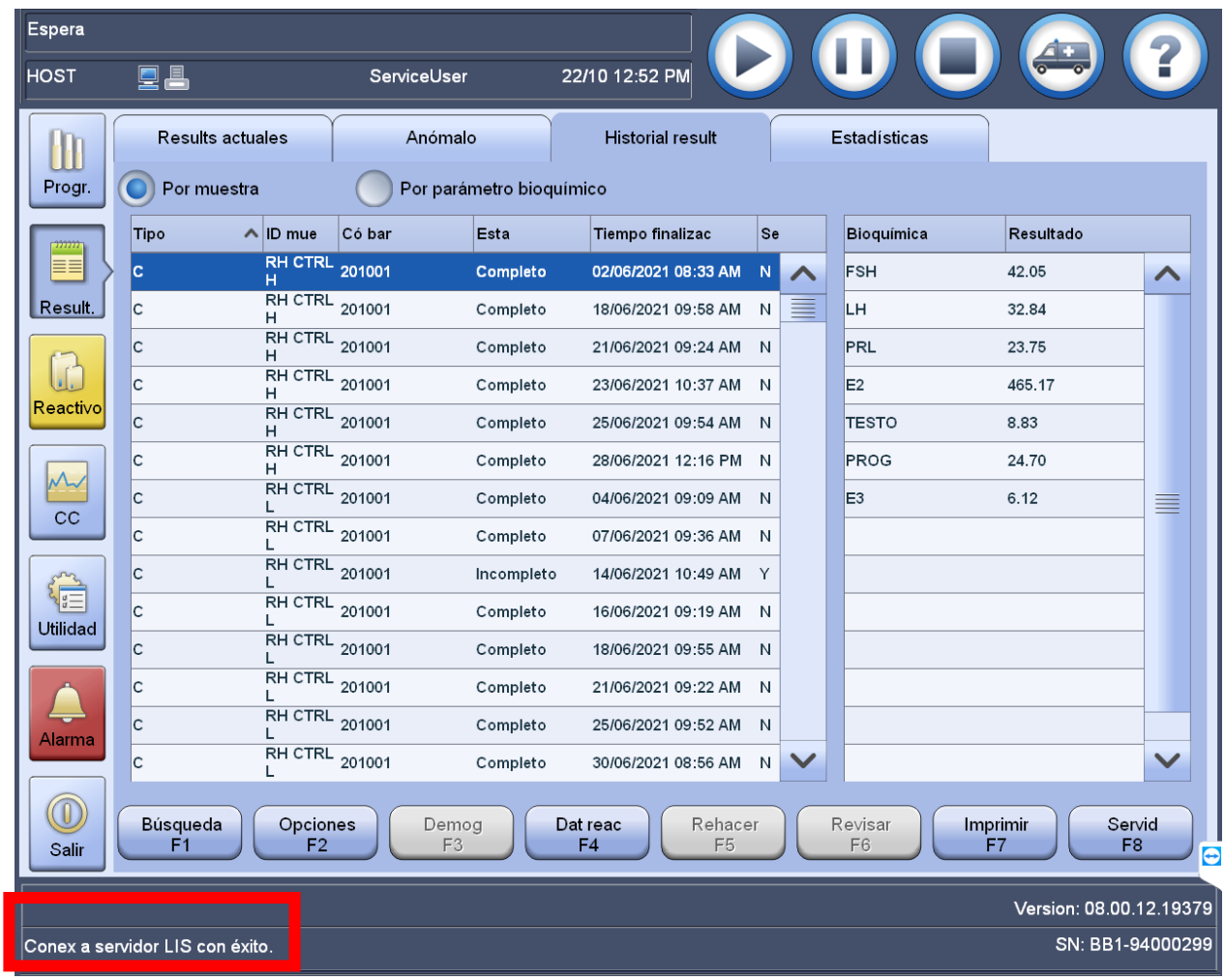

6. En caso de que el equipo no esté conectado, favor ir a la sección "Configuración del Sistema" y presionar la tecla F5 o "Servid". Posteriormente presionar botón de "Conectar".

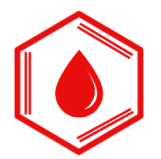

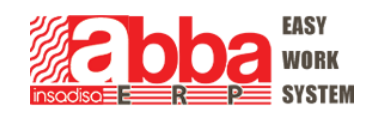

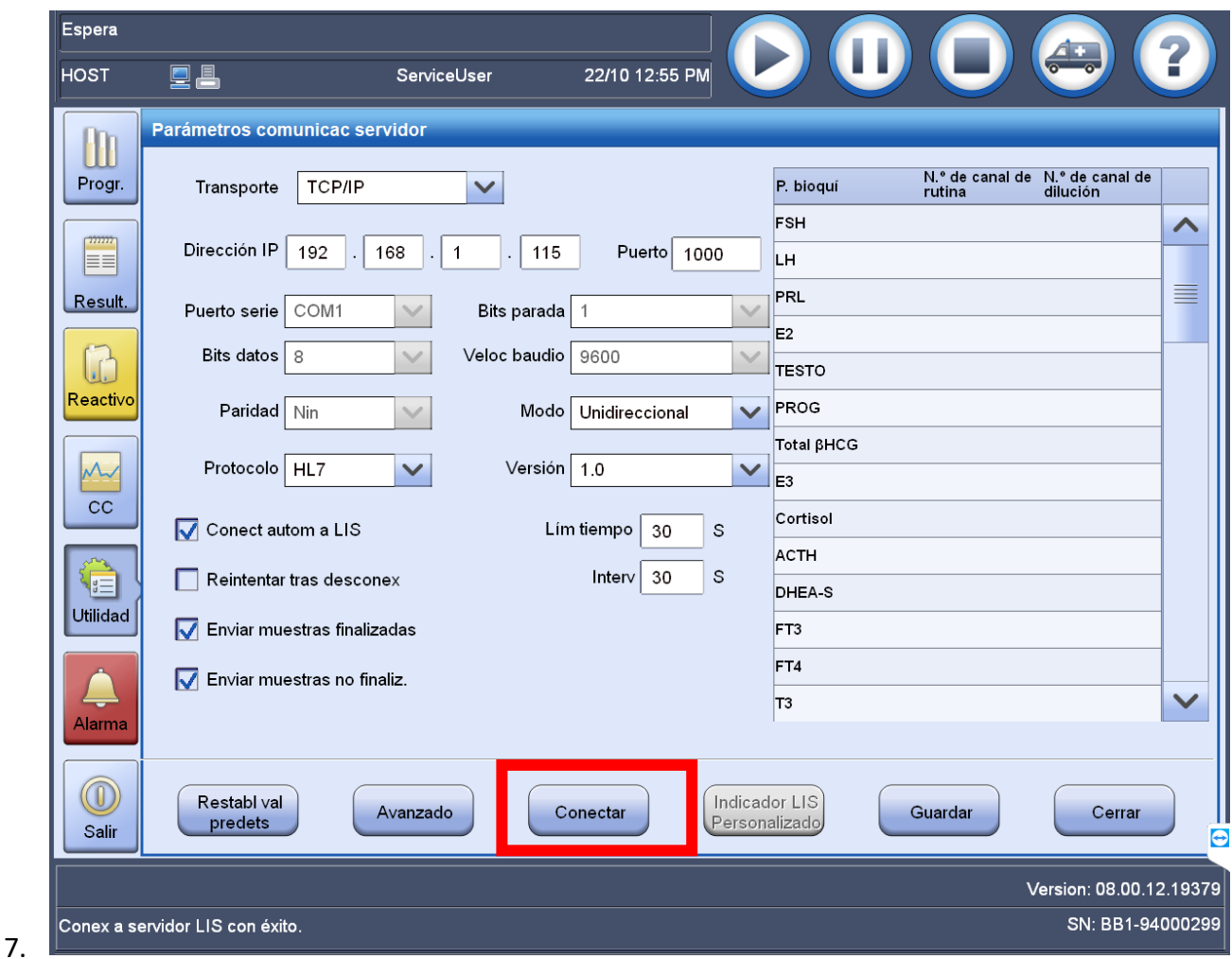

- 8. Los resultados se enviarán del Equipo al Software ABBA al terminar el proceso sin necesidad de que transcriba los resultados. Si desea reenviar un resultado, favor de seguir el siguiente procedimiento:
- 9. Ir a Resultados Historial de Resultados y seleccionar el folio (no pruebas de control, tiene que ser un folio de muestra). Puede hacer búsquedas por fecha con la opción F1.

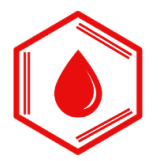

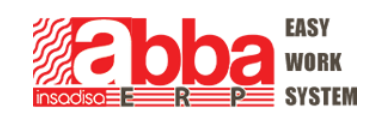

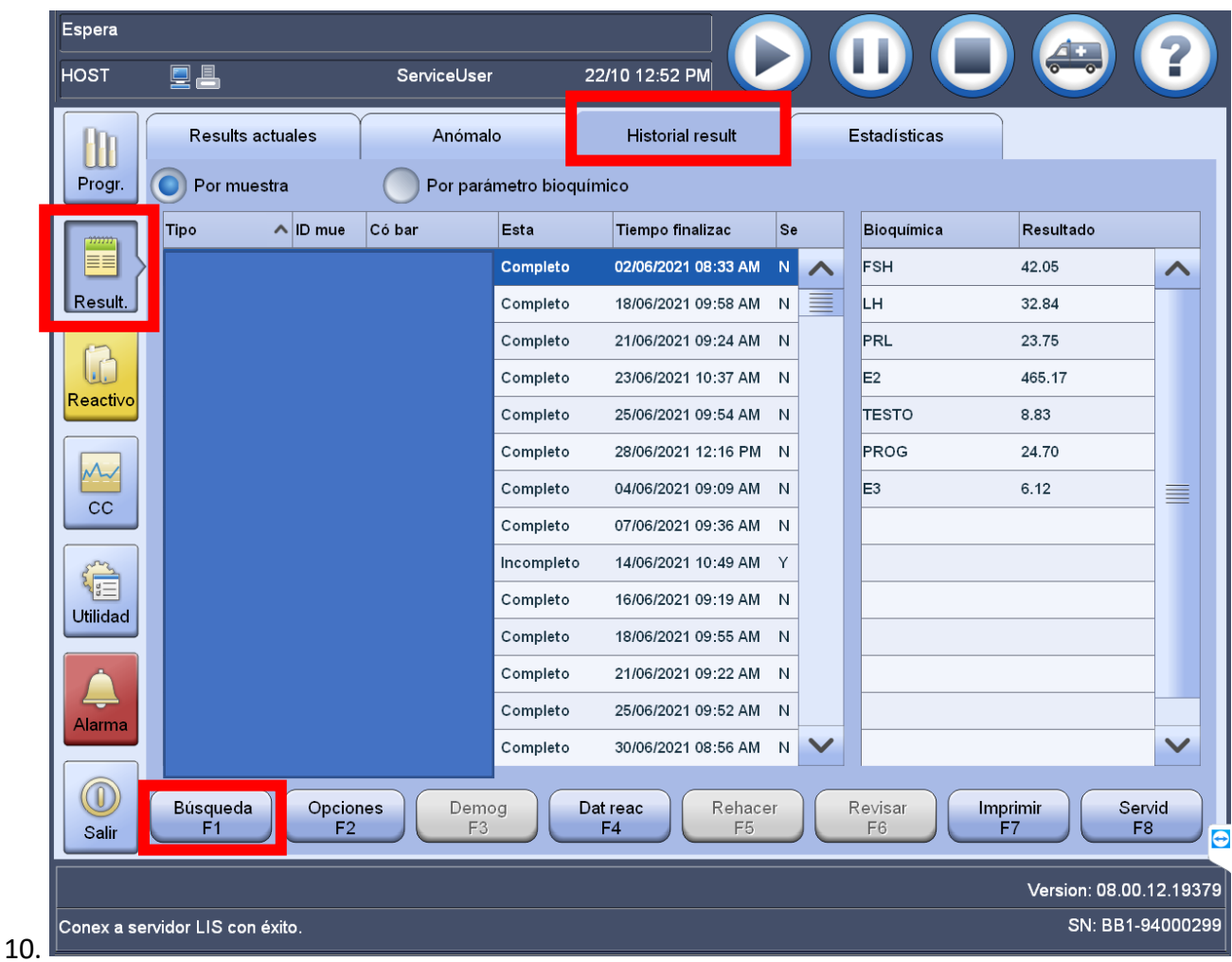

11. Presionar Servid y nos aparecerá la siguiente pantalla y seleccionar "muestras selección" y ok.

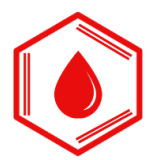

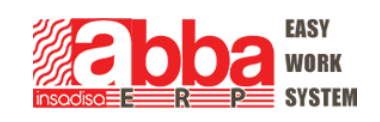

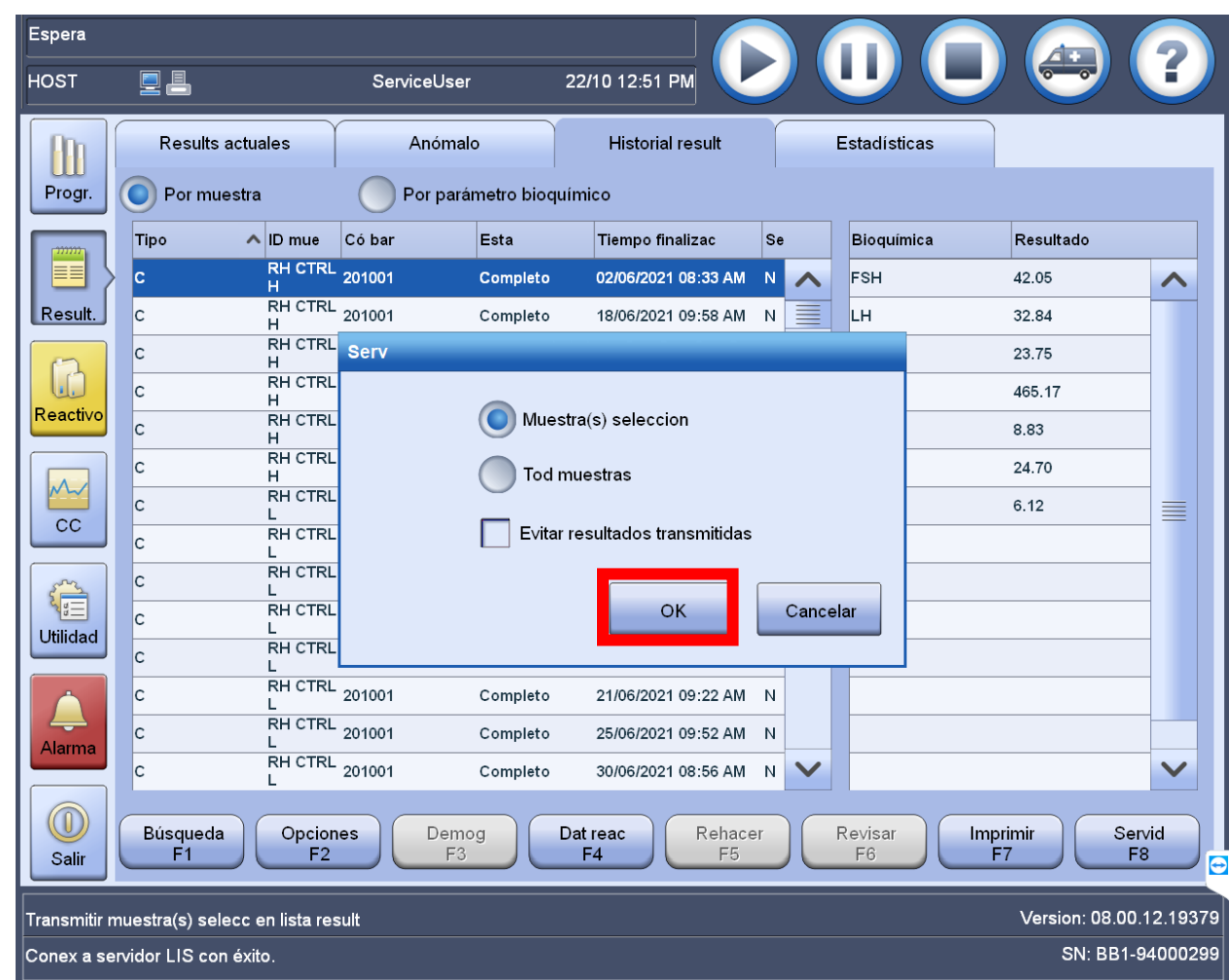

12.  $\blacksquare$ 

13. La interfase recibirá los resultados y los enviará al Software ABBA. El status se pondrá de color verde (enviado); puede también seleccionar los resultados desde la pantalla de la interfase (en Google Chrome) y reenviarlos.

Para cualquier duda favor de comunicarse:

- Antonio Cabrera Valdes (Instalación, entrega y posventa) o Cel: 477-705-6531
- Isaac Figueroa Guerrero (Dirección General)
	- o Cel: 473-108-8362